#### <span id="page-0-0"></span>Table des matières

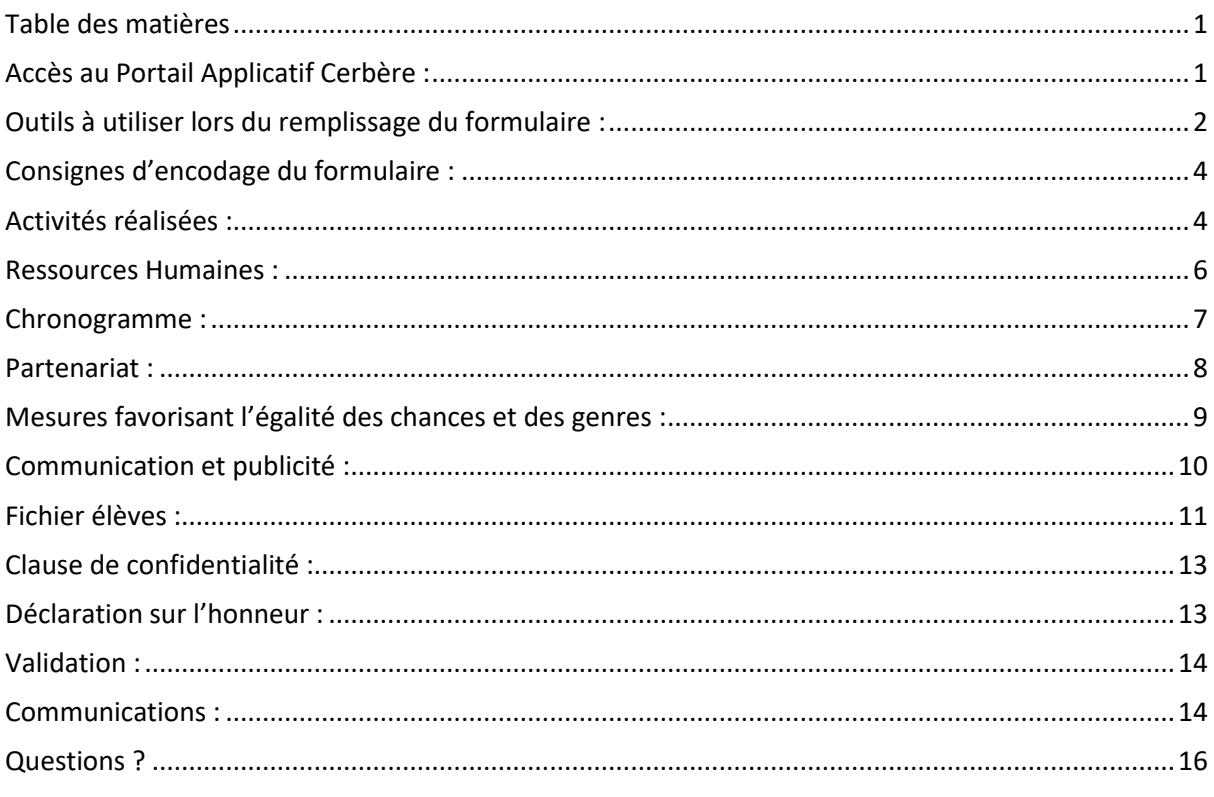

#### <span id="page-0-1"></span>Accès au Portail Applicatif Cerbère :

Le formulaire électronique intégrant le rapport d'avancement, ainsi que le fichier d'élèves vous sera accessible **à partir du 21 février 2022** sur le Portail Applicatif CERBERE.

**Le rapport devra être complété pour le 21 mars 2022 au plus tard**. (Au-delà de cette date, l'accès sera indisponible)

#### **Il existe 2 manières vous permettant d'y accéder :**

- 1) Soit cliquer sur le lien suivant : *[www.am.cfwb.be](http://www.am.cfwb.be/)*. Le formulaire apparaitra alors sur le Portail Applicatif CERBERE sous l'intitulé : « *Rapport d'activité* »*;*
- 2) Soit cliquer sur le lien suivant : *<https://www.transversal.cfwb.be/eforms/portal/>* , ensuite cliquer sur « *Commencer une démarche* ». Il suffit de sélectionner le n° FASE de l'établissement pour lequel vous souhaitez compléter le formulaire dans le champ « Groupe et sélectionnez le formulaire électronique « *Rapport d'activité* ».

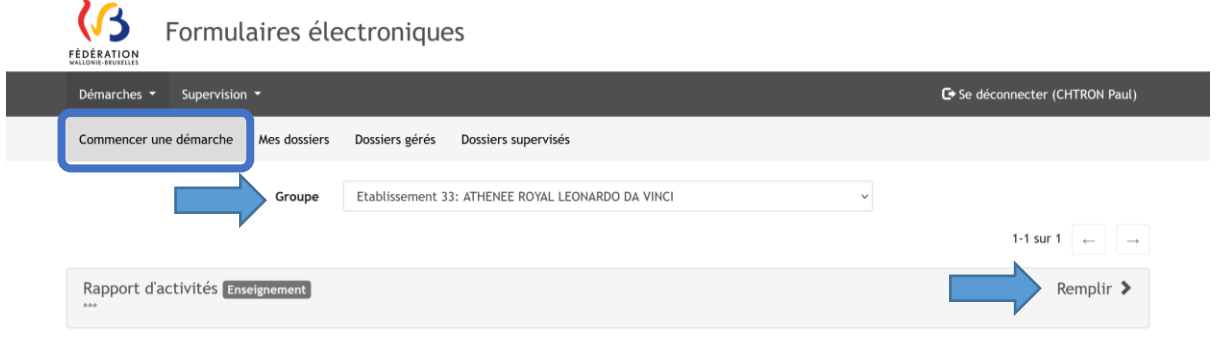

#### <span id="page-1-0"></span>Outils à utiliser lors du remplissage du formulaire :

Une fois le formulaire sélectionné, vous allez voir l'écran d'accueil s'afficher avec les 12 étapes à votre gauche et les informations reprises de votre signalétique à votre droite.

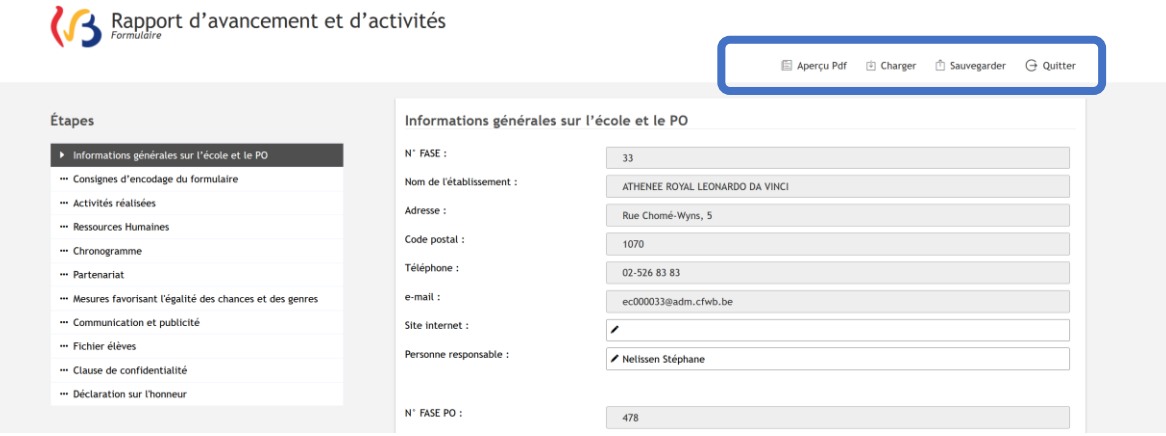

Lors de l'encodage, il vous est possible d'utiliser plusieurs outils mis à votre disposition. Vous pouvez :

- $\triangleright$  visualiser votre remplissage sous format PDF ;
- charger les données que vous avez récoltées jusqu'à maintenant ;
- $\triangleright$  sauvegarder le formulaire ;
- $\triangleright$  quitter le formulaire.

#### **Attention !**

Si vous devez interrompre votre travail et ne souhaitez pas perdre votre encodage, **il faut absolument cliquer sur «** *sauvegarder* **» avant de quitter le formulaire.**

Le formulaire dont l'encodage n'est pas terminé mais sauvegardé s'affichera dans l'onglet « *Mes dossiers* ». **Afin de continuer l'encodage, il vous faudra cliquer sur «** *Compléter* **»** :

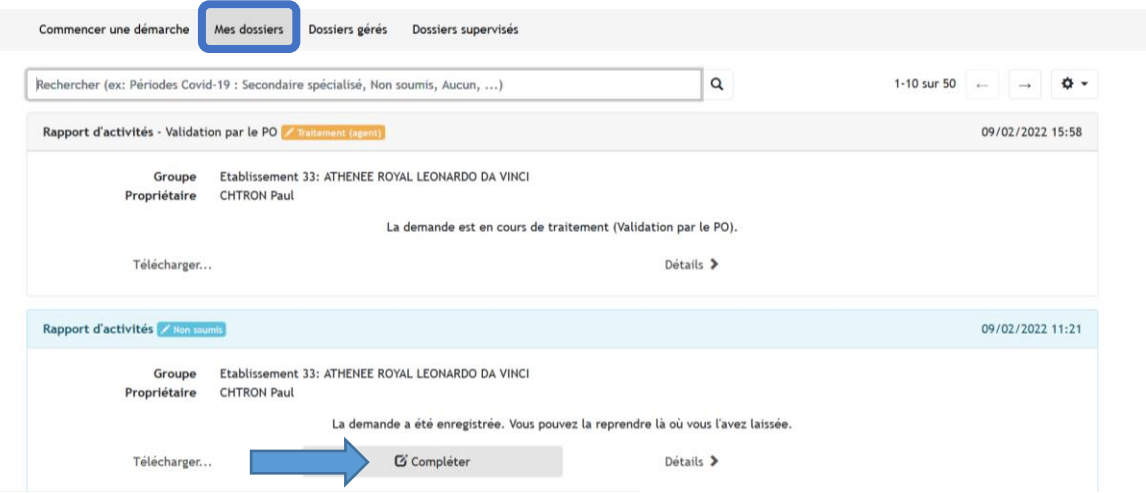

En continuant votre encodage, il vous est possible de revenir en arrière et corriger les informations que vous avez encodées.

Apercu Pdf (Fi Charger (Fi Sauvegarder G Quitter

### Informations générales sur l'école et le PO :<br> **(13** Rapport d'avancement et d'activités

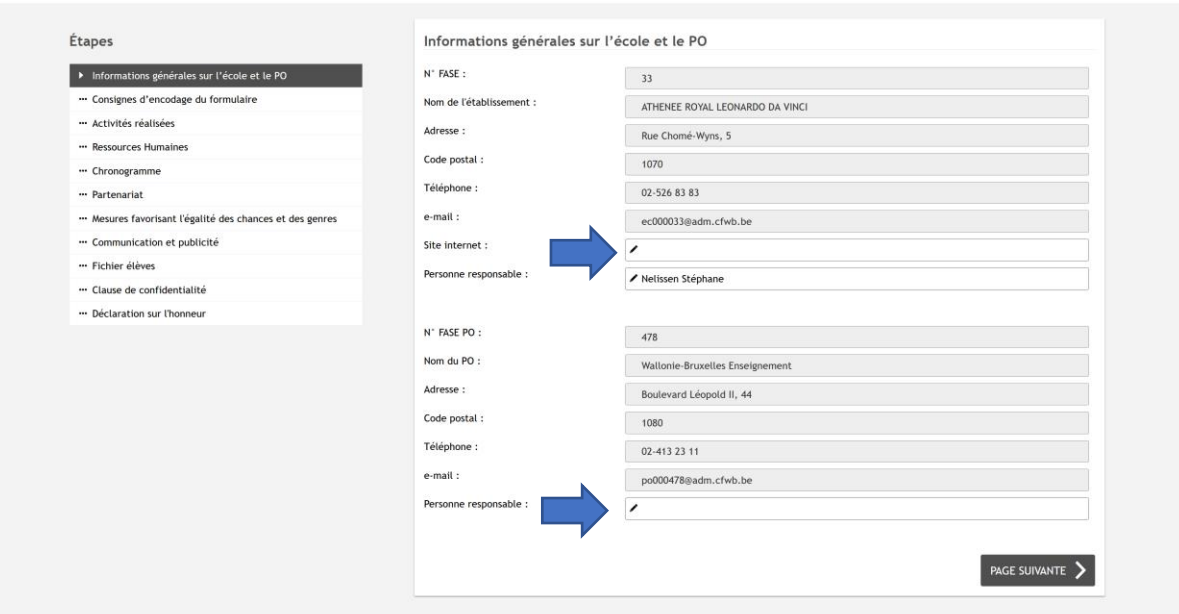

Cette étape reprend de manière automatique les données relatives à l'identification de votre établissement. Ces données sont pré-remplies et ne peuvent pas être modifiées.

L'adresse mail administrative de votre école est renseignée sur cet écran, elle nous servira à vous envoyer un accusé de réception. Vous trouverez le contenu de toutes les communications à la fin de ce guide.

Par contre, nous vous invitons à renseigner votre site internet dans la partie « *FASE ETABLISSEMENT »*, ainsi que la personne responsable dans la deuxième partie « *FASE PO* ».

Après l'encodage de ces deux renseignements, vérifiez si les données sont correctes avant de passer à l'écran suivant en cliquant sur «*PAGE SUIVANTE*».

#### <span id="page-3-0"></span>Consignes d'encodage du formulaire :<br> *L*e Rapport d'avancement et d'activités

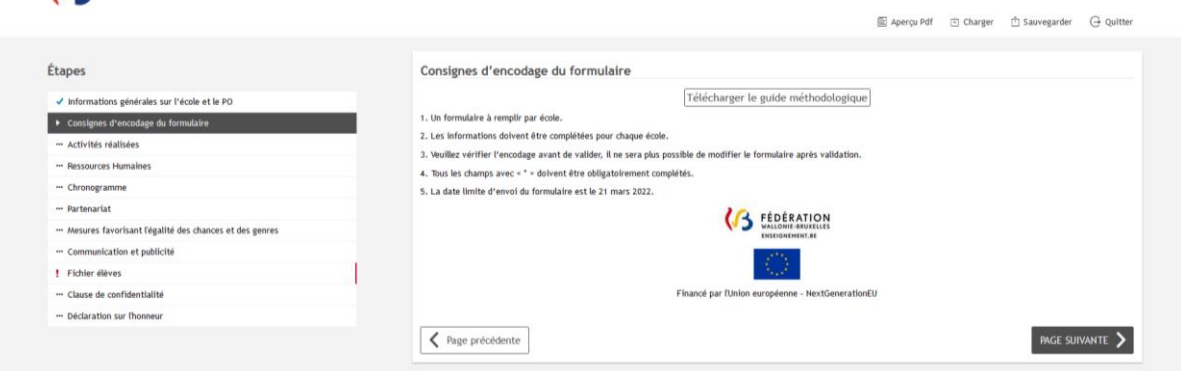

Cette étape vous rappelle les consignes importantes à retenir pour l'encodage du formulaire. Vous n'avez donc pas d'actions à effectuer.

**Avant de passer à l'encodage, munissez-vous du guide méthodologique qui vous est accessible en version téléchargeable à cette page.** Il suffit de cliquer sur « Télécharger le guide méthodologique».

Si vous souhaitez obtenir plus d'informations à ce sujet, veuillez consulter **[la circulaire n°8220 du](http://enseignement.be/upload/circulaires/000000000003/FWB%20-%20Circulaire%208220%20(8475_20210820_145112).pdf)  [20/08/2021](http://enseignement.be/upload/circulaires/000000000003/FWB%20-%20Circulaire%208220%20(8475_20210820_145112).pdf)**.

**Tous les champs obligatoires du formulaire identifiés avec une étoile (\*) doivent contenir une information.** Un contrôle vous empêche de passer à l'écran suivant et/ou d'envoyer le formulaire s'ils ne sont pas complétés.

Nous vous invitons cependant à bien prendre connaissance des instructions, avant de passer à l'écran suivant en cliquant sur «*PAGE SUIVANTE*».

<span id="page-3-1"></span>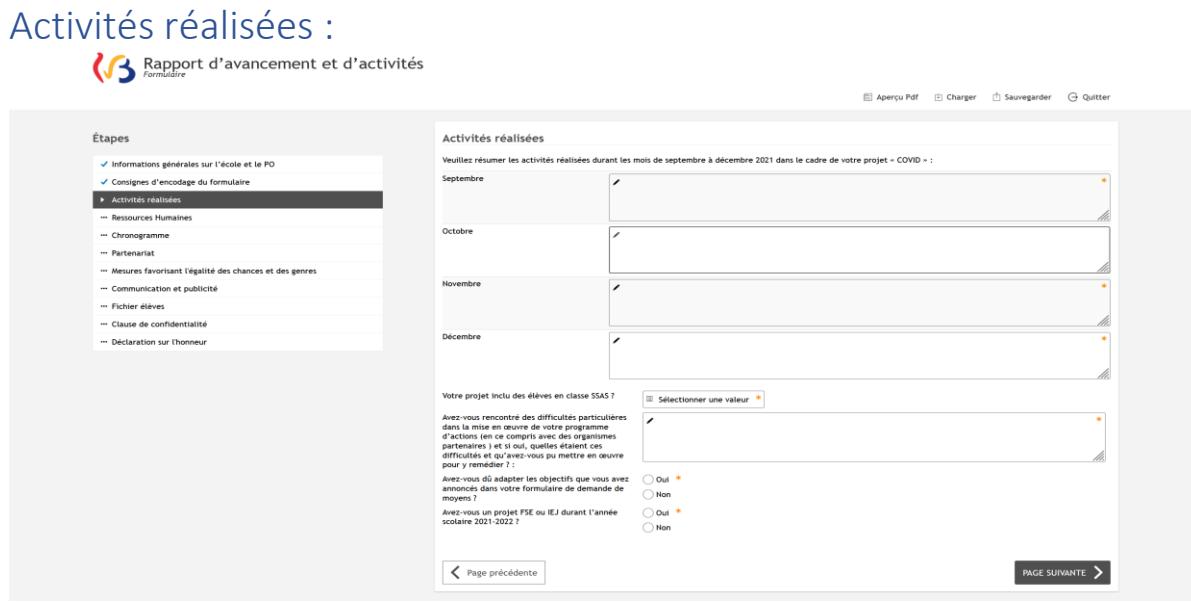

Dans cet écran, nous vous demandons de lister toutes les activités organisées dans le cadre du projet RRF entre le mois de septembre et le mois de décembre 2021. Vous disposez de 750 caractères par rubrique.

La question relative à l'inclusion des élèves en classe « SSAS » dans votre projet est destinée aux établissements de l'enseignement spécialisé. Les établissements de l'enseignement secondaire ordinaire doivent tout simplement choisir la réponse « *Non* ».

En ce qui concerne la question relative aux difficultés rencontrées lors de la mise en place du projet RRF, vous disposez de 5000 caractères.

Si vous avez dû adapter les objectifs que vous aviez annoncés dans votre formulaire de demande de moyens, nous vous invitons à nous communiquer les raisons d'une telle adaptation (5000 caractères).

La dernière question que nous souhaitons vous poser concerne les mesures mises en place pour éviter un double subventionnement pour les établissements qui reçoivent les moyens FSE (500 caractères).

Vous trouverez ci-dessous un exemple de réponse :

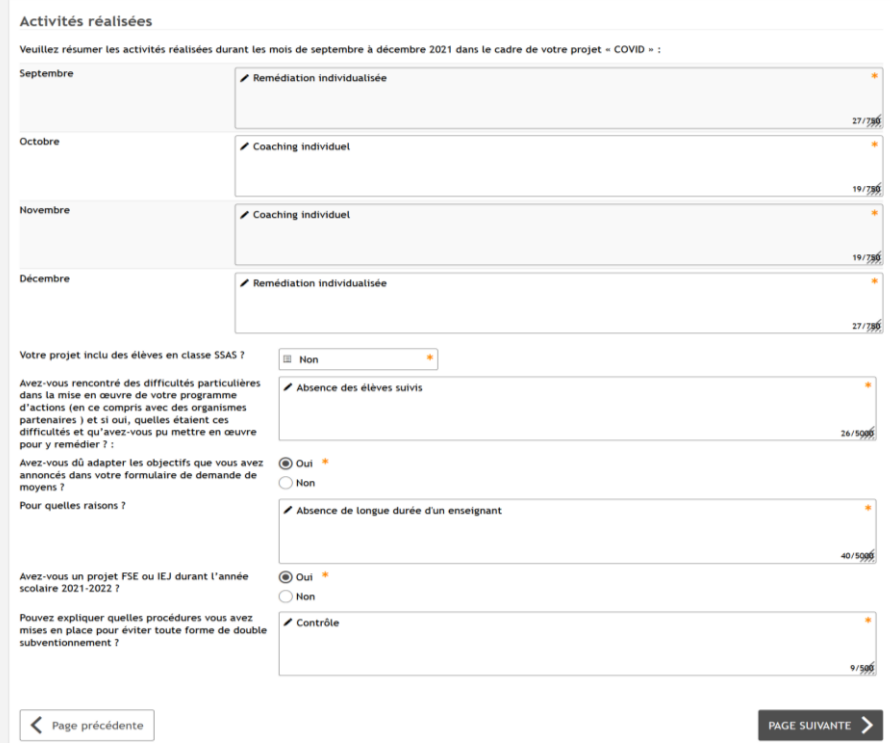

Après avoir encodé toutes ces informations, vous pouvez cliquer sur « *PAGE SUIVANTE* ».

### <span id="page-5-0"></span>Ressources humaines :<br> **(3** Rapport d'avancement et d'activités

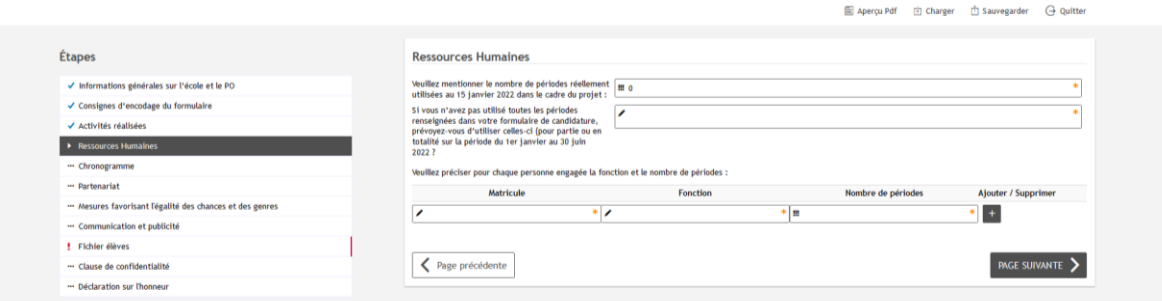

Dans cette étape, nous vous invitons à nous communiquer le nombre de périodes réellement utilisées au 15 janvier 2022 dans le cadre du projet RRF. La réponse doit être apportée en chiffres (sans complément NTPP, seulement les périodes COVID).

La deuxième question est destinée aux établissements qui n'ont pas utilisé toutes les périodes renseignées dans leur formulaire de candidature. Nous vous invitons à nous communiquer si vous souhaitez les utiliser en 2022. Si vous n'êtes pas concernés par cette question parce que vous avez utilisé toutes les périodes, indiquez « *non concerné* ».

La dernière question porte sur les personnes engagées, leurs fonctions et le nombre de périodes attribuées. Remplissez le tableau en renseignant :

- le numéro matricule dans la colonne « *Matricule* » ;
- $\Rightarrow$  la fonction (Personnel Enseignant / Personnel non-chargé de cours donc un éducateur/logopède/assistant social/accompagnateur CEFA) ;
- $\Rightarrow$  le nombre de périodes (la réponse doit être apportée en chiffres).

Vous pouvez ajouter ou supprimer les personnes encodées en cliquant sur « + » et la poubelle rouge. Nous vous invitons à encoder une personne par ligne.<br> $\mathbb{C}$  Rapport d'avancement et d'activités

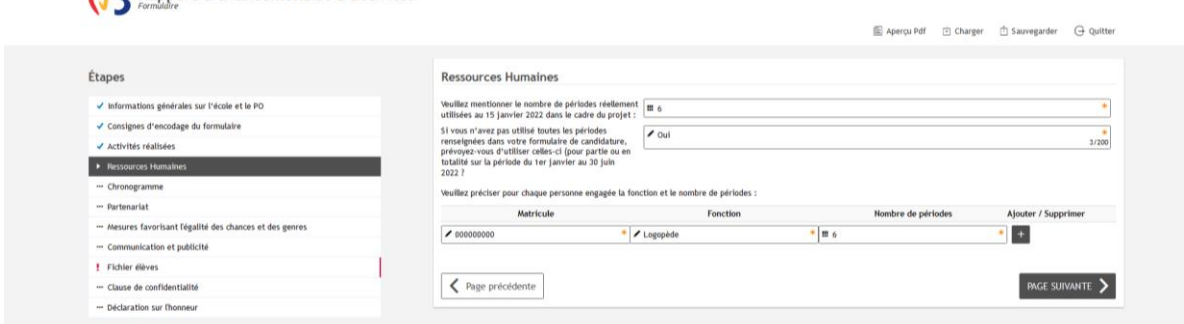

Après avoir répondu à ces 3 questions, vous pouvez cliquer sur « *PAGE SUIVANTE* ».

#### <span id="page-6-0"></span>Chronogramme :<br> *CA* Rapport d'avancement et d'activités

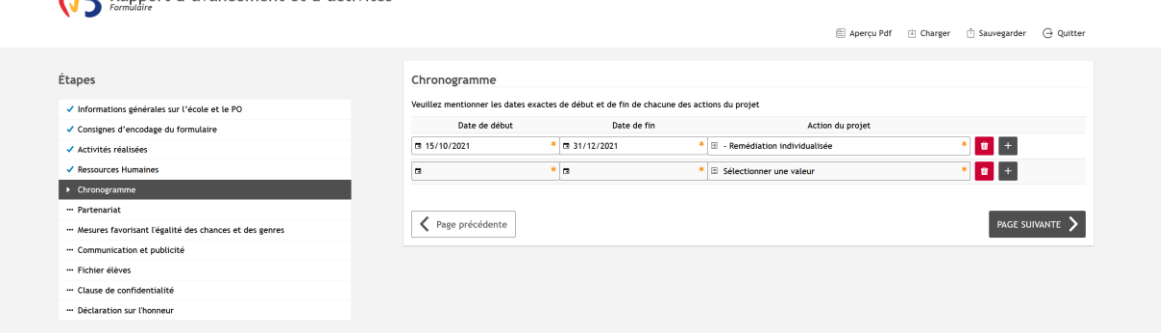

À cette étape-ci, nous vous invitons à encoder la durée des activités organisées entre le mois de septembre et le mois de décembre 2021. Si une activité est toujours en cours, vous pouvez nous indiquer par défaut la date du 31/12/2021 comme date de fin (sachant que le rapport final portera sur la période du 1<sup>er</sup> janvier 2022 au 30 juin 2022).

Soyez attentif à l'encodage de l'année, car le calendrier vous propose automatiquement l'année 2022.

- > Pour ajouter une activité, cliquez sur :
	- $\blacksquare$
- $\triangleright$  Pour supprimer une activité cliquez sur :

Voici un exemple d'un tableau complété:

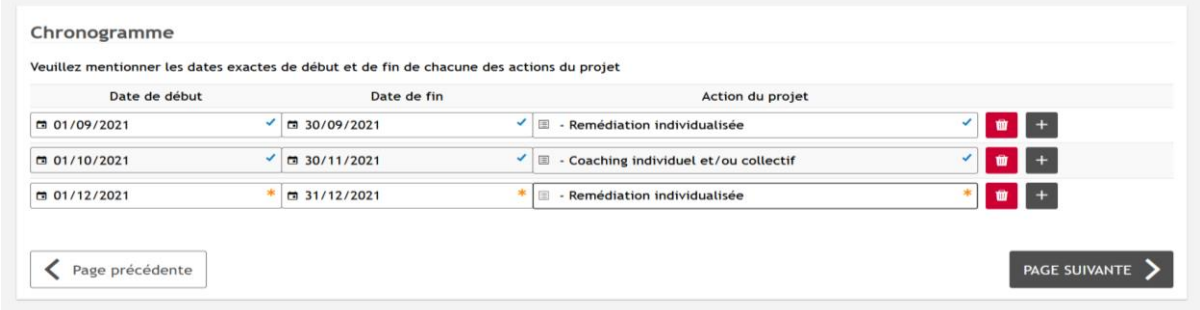

Après avoir listé toutes les activités organisées entre le mois de septembre et décembre 2021, passez à la page suivante.

#### <span id="page-7-0"></span>Partenariat :

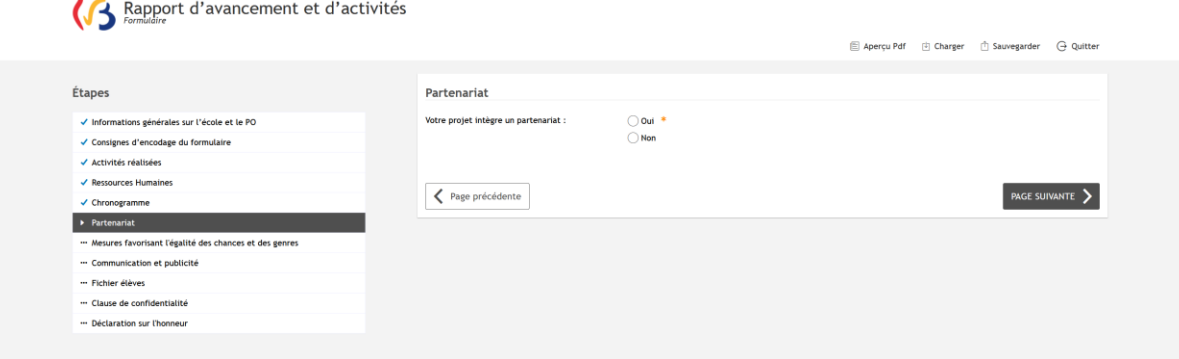

Dans cet écran, nous souhaitons vous interroger sur un éventuel partenariat que vous avez mis en place dans le cadre du projet RRF. Vous pouvez nous indiquer quel.s. étaie.nt vos/votre partenaire.s. Si celui-ci n'est pas mentionné dans la liste, n'hésitez pas à l'ajouter en cliquant sur « *autre* » :

Nous vous invitons à nous en dire plus sur la nature de ce partenariat dans la rubrique inférieure.

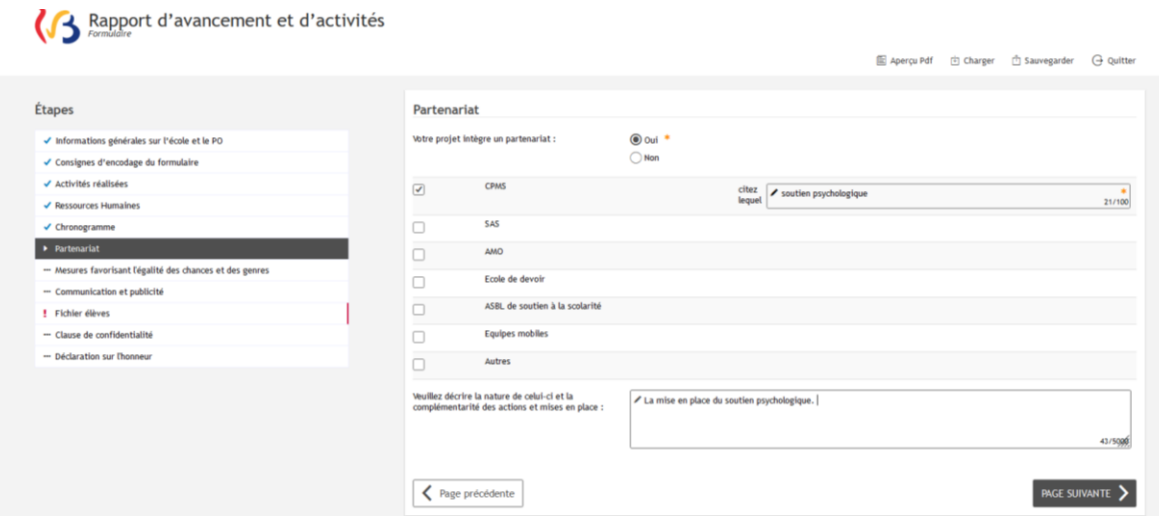

Après avoir répondu à ces 2 questions, vous pouvez passer à l'étape suivante en cliquant sur *« PAGE SUIVANTE* ».

### <span id="page-8-0"></span>Mesures favorisant l'égalité des chances et des genres :<br>«  $\mathcal{B}_{\text{S}}$  Rapport d'avancement et d'activités

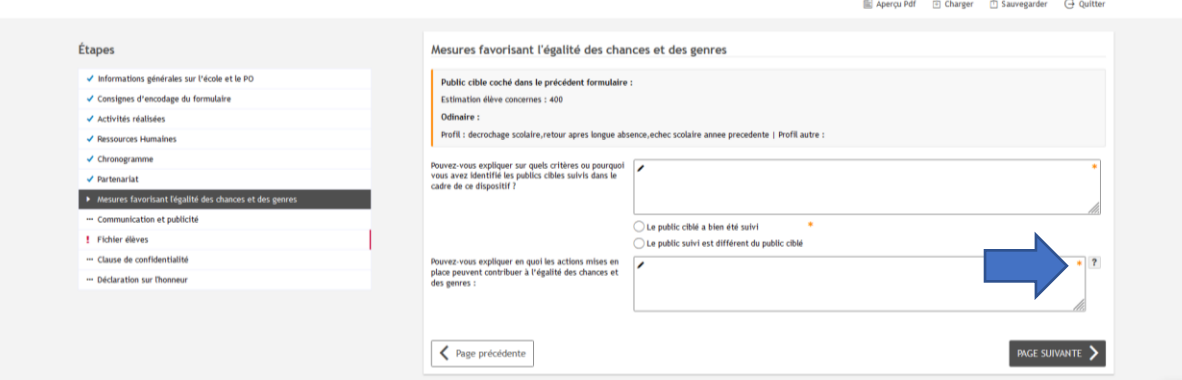

Afin de vous permettre de répondre de manière précise aux questions posées, nous vous rappelons les informations relatives au public cible que vous avez encodées au 15 octobre 2021.

Nous vous invitons à nous expliquer sur quels critères ou pourquoi vous avez identifié les publics cibles suivis dans le cadre de ce dispositif. Vous disposez de 5000 caractères pour répondre.

Les questions suivantes portent sur une éventuelle adaptation/ un changement de votre choix du public cible. Nous vous invitons à nous indiquer si le public cible a changé ou n'a pas changé par rapport à votre déclaration du 15 octobre 2021.

En cas de changement, il vous est possible de nous indiquer la raison d'une éventuelle modification (200 caractères).

La dernière question porte sur votre contribution à l'égalité des chances et des genres dans le cadre du projet RRF. **Avant de répondre à celle-ci, nous vous invitons à visionner la vidéo dont le lien s'affiche lorsque vous cliquez sur le point d'interrogation.**

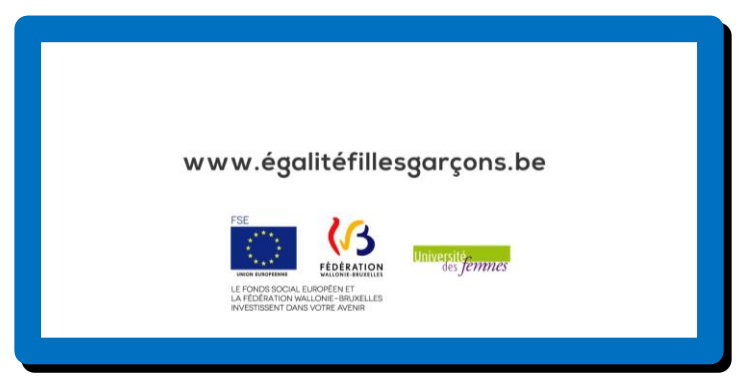

<http://www.egalitefillesgarcons.cfwb.be/fileadmin/sites/efg/uploads/Video/spot.mp4>

#### Voici un exemple de réponse :

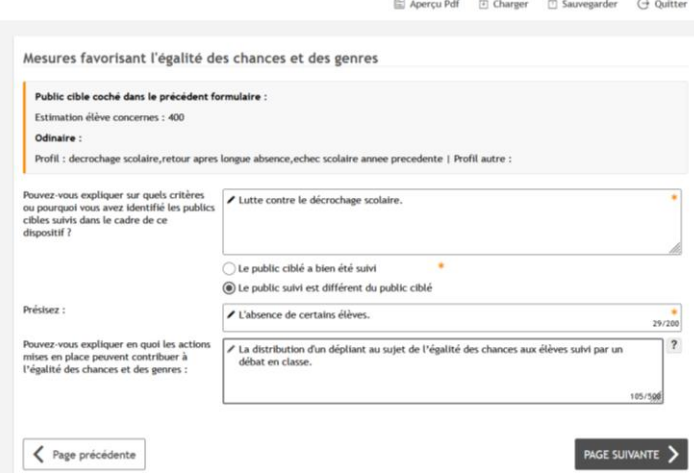

Après avoir répondu à toutes les questions, vous pouvez cliquer sur « *PAGE SUIVANTE* ».

### <span id="page-9-0"></span>Communication et publicité :<br>
Ca Rapport d'avancement et d'activités

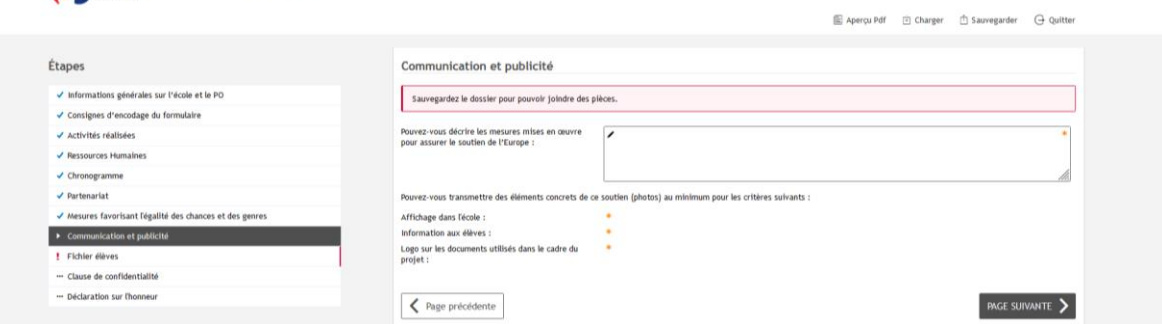

À cette étape nous vous interrogeons sur les mesures relatives à la promotion du financement européen que vous avez mises en place jusqu'à présent.

Sachant que vous êtes toujours en attente du matériel promotionnel, vous pouvez vous limiter aux documents portant le logo (vous le trouverez dans la communication du 16 février 2022).

**Avant de joindre les pièces jointes, cliquez sur « sauvegarder » le formulaire, sinon vous n'allez pas pouvoir les joindre.** C'est une mesure de protection qui vous permettra d'éviter une perte accidentelle de données si une pièce jointe s'avère très lourde.

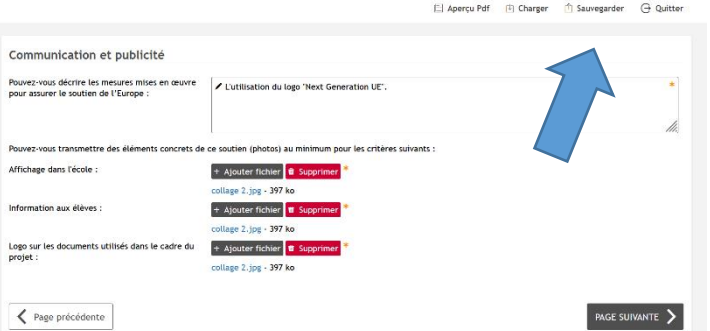

Après avoir chargé toutes les pièces jointes souhaitées, vous pouvez cliquer sur « *PAGE SUIVANTE* ».

#### <span id="page-10-0"></span>Fichier élèves :

Rapport d'avancement et d'activités

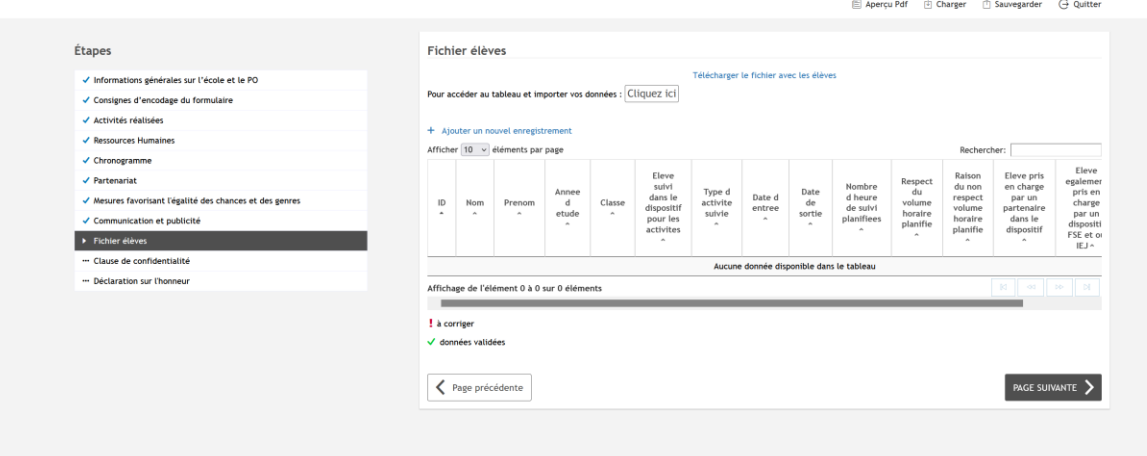

Dans cet écran, vous allez être amené à remplir le fichier « élèves ».

Il vous suffit de cliquer sur « *Télécharger le fichier avec les élèves* » afin de disposer d'un classeur Excel avec une partie de données préalablement rempli par l'Administration (colonnes de 1 à 7).

#### **Attention :**

**Le fichier généré reprend tous les élèves inscrits dans votre établissement. Nous vous invitons à le modifier (supprimer les élèves non-suivis) et à le compléter (colonnes de 8 à 16).** 

Les colonnes de 1 à 7 sont déjà pré-complétées par l'Administration. **Vous devez donc renseigner tous les champs à l'exception de la colonne 14 qui devient obligatoire en cas de non-respect du volume horaire planifié (colonne 13).** 

**Il vous est possible de filtrer les données en choisissant l'onglet «** *Données* **» et en cliquant ensuite sur l'icône de filtre. Vous pouvez filtrer les élèves par nom/année d'études/classe en fonction de l'activité organisée.** 

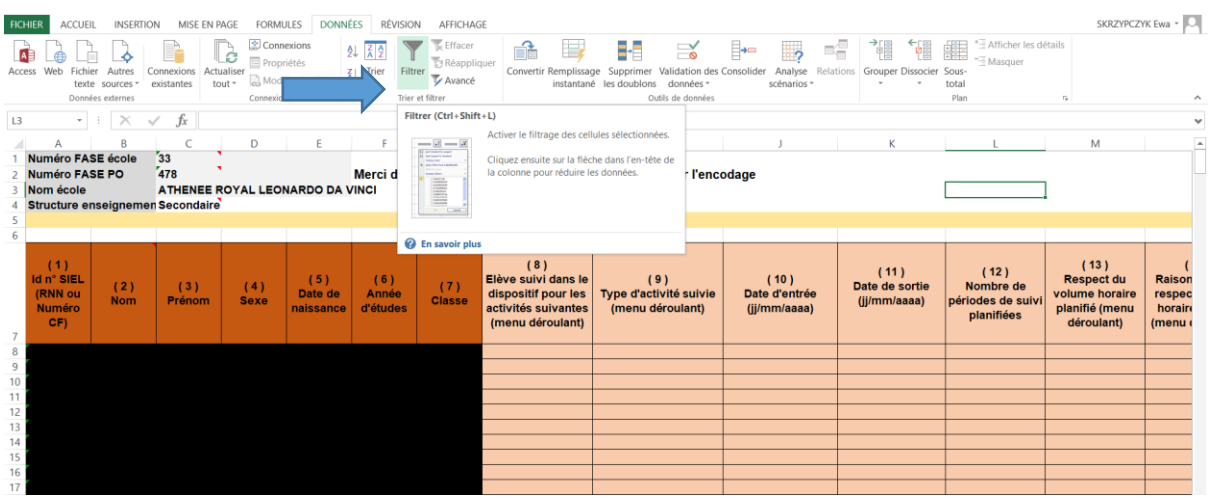

Si, par exemple, vous avez organisé une activité pour les élèves du DASPA, utilisez plutôt l'année d'étude comme filtre. Si une seule classe est ciblée, vous pouvez utiliser filtre « *Classe ».*

Une fois le classeur complété, nous vous invitons à copier le tableau sans ligne de titre (sinon vous allez voir un message d'erreur) et le coller en cliquant sur « *cliquez ici* » :

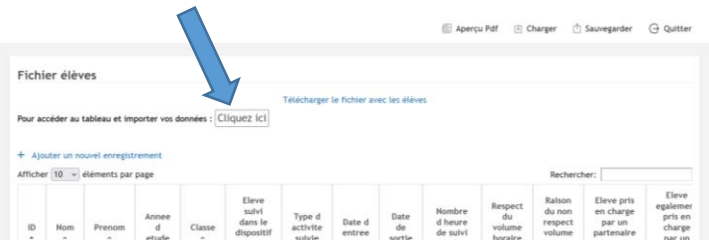

Lorsque vous cliquez dessus, une nouvelle fenêtre s'ouvrira. **Cliquez une seule fois dans la cellule «**  *1-Identifiant élève* **» et utilisez le raccourci clavier CTRL et V pour copier votre tableau** (un raccourci sur votre clavier qui déclenche le collage).

Voici les raccourcis qui pourront vous être utiles :

- **Raccourci du clavier pour copier rapidement le champ sélectionné : Il suffit de cliquer sur les deux simultanément pour copier. Ctrl**
- **Raccourci du clavier pour coller rapidement le champ sélectionné : Il suffit de cliquer sur les deux simultanément pour coller le texte.**

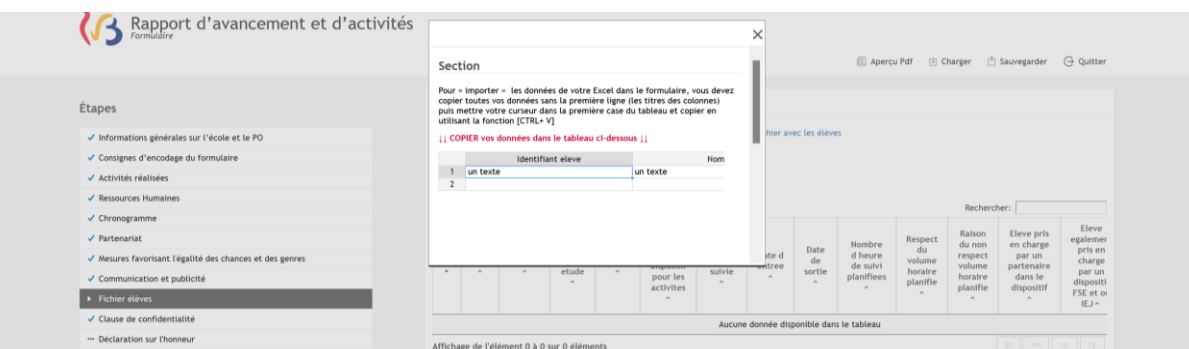

Les données sont maintenant collées de manière automatique dans les colonnes adéquates.

Si vous constatez que toutes les données sont collées dans une seule colonne, c'est parce que vous avez cliqué deux fois dans la ligne « *1- Identifiant »*. Vous devez donc coller à nouveau le tableau en cliquant une seule fois dans la cellule «*1- Identifiant* ».

Si vous constatez une erreur dans les données qui s'affichent dans le tableau :

- $\triangleright$  vous pouvez cliquer sur le crayon pour modifier une donnée,
- $\triangleright$  ainsi que sur une poubelle pour supprimer une donnée.

**Attention : Il n'est possible de charger les données qu'en une seule étape. Vous devez donc charger seulement un tableau complètement rempli.** 

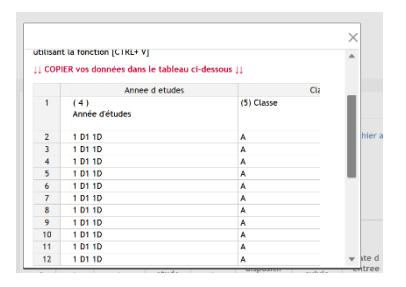

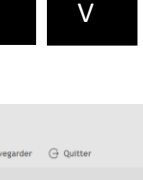

C

**Ctrl** 

12

Après avoir chargé et vérifié le fichier, vous pouvez cliquer sur « *PAGE SUIVANTE* ».

#### <span id="page-12-0"></span>Clause de confidentialité :

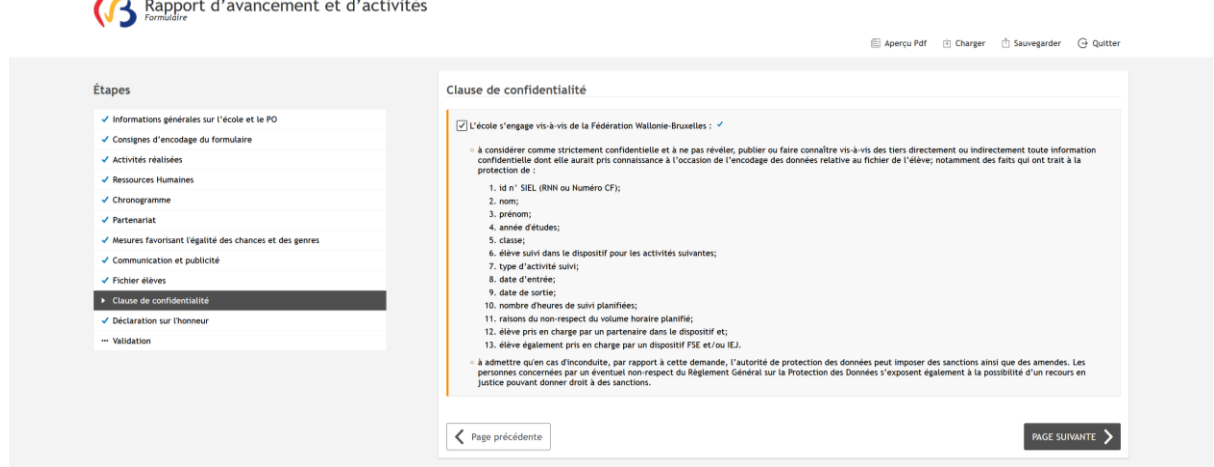

À cette étape-ci, nous vous invitons à prendre connaissance de la clause de confidentialité, vu que vous venez d'encoder des données à caractère personnel qui permettent d'identifier les élèves. Cette clause est obligatoire. Par conséquent, elle est pré-cochée.

<span id="page-12-1"></span>Après avoir pris connaissance de celle-ci, vous pouvez passer à la page suivante.

#### Déclaration sur l'honneur :

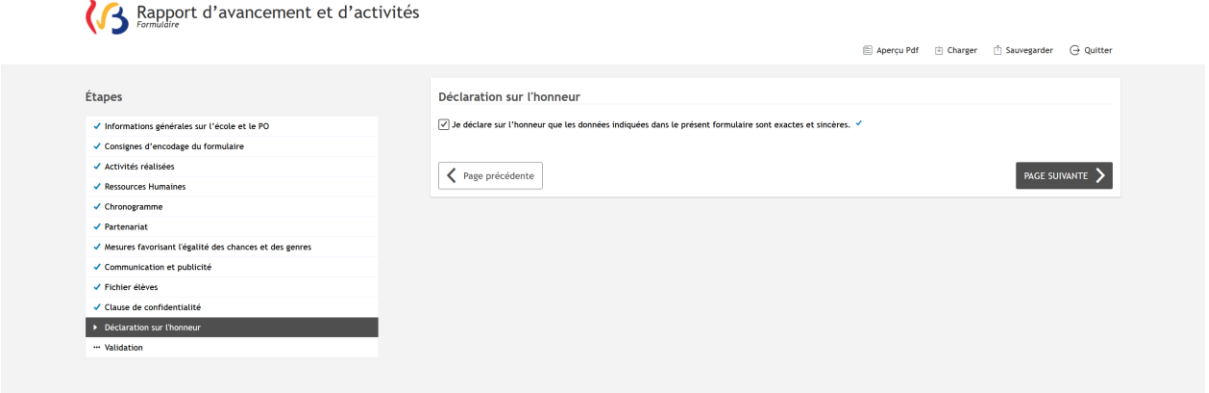

Dans cet écran-ci, vous déclarez sur l'honneur que les données encodées sont exactes et sincères. Après avoir coché la déclaration, vous pouvez passer à la dernière étape, celle de validation.

#### <span id="page-13-0"></span>Validation :

I

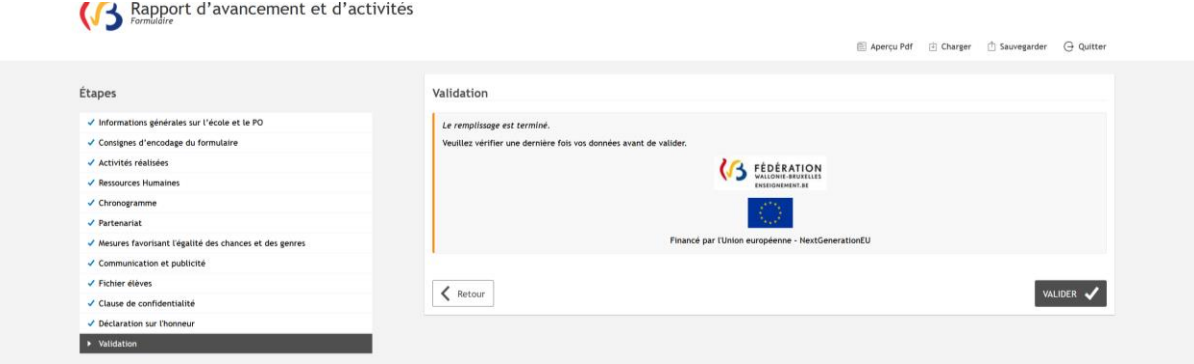

C'est le dernier moment pour vérifier vos données avant de les valider et les envoyer à l'Administration.

Les établissements du PO WBE (FASE 478) envoient le formulaire au PO, qui procèdera à la validation.

#### Téléchargement de votre formulaire :

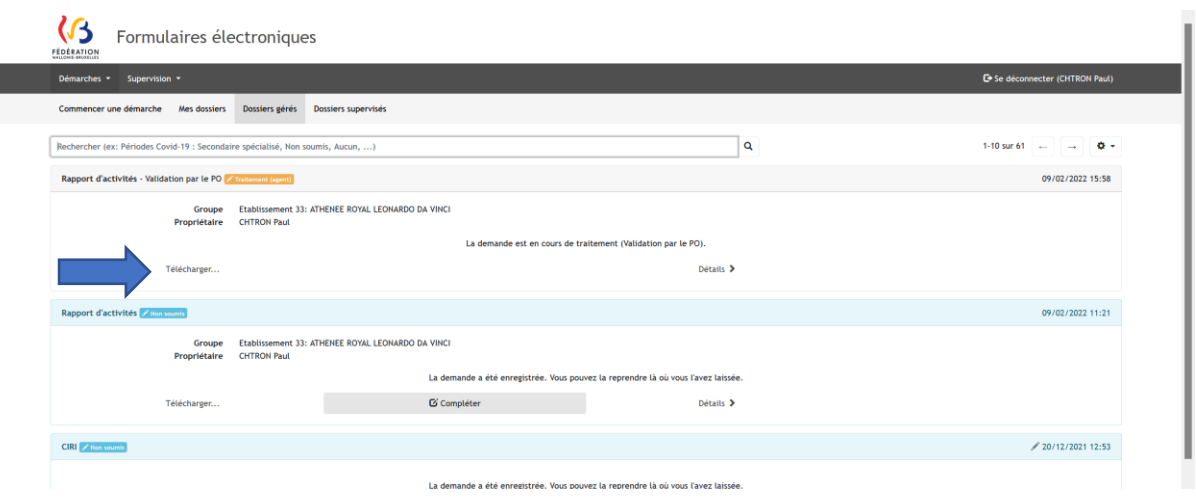

Une fois le formulaire validé, vous le retrouvez dans l'onglet « Dossie gérés ». Vous pouvez télécharger le formulaire complété, ainsi que le fichi « *élèves* » et toutes les pièces jointes en cliquant sur « *Télécharger* ».

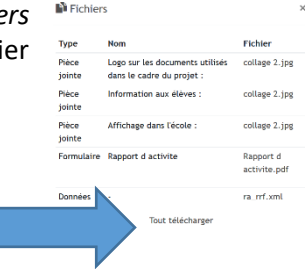

#### <span id="page-13-1"></span>Communications :

 **Message qui est envoyé aux établissements du PO WBE (FASE 478) après l'envoi du rapport :** Accusé de réception du rapport – périodes COVID – 20212022 :

*« Bonjour,*

*Votre rapport est en cours de validation chez votre pouvoir organisateur. Vous allez être notifié de sa validation ou son éventuel refus dans le prochain mail. Bien cordialement, »*

 **Message qui est envoyé aux établissements du PO WBE (FASE 478) après l'envoi du fichier d'élèves :**

Accusé de réception du fichier d'élèves – périodes COVID – 20212022 :

#### *« Bonjour,*

*Vous venez de valider l'envoi de votre formulaire électronique à l'Administration. Votre encodage a bien été enregistré par nos services. Bien cordialement, »*

 **Message qui est envoyé au PO WBE (FASE 478) après l'envoi du rapport par un de ses établissements :**

Rapport à valider – périodes COVID – 20212022 :

*« Bonjour,*

*Un nouveau dossier a été introduit par l'un de vos établissements. Il vous est demandé de le traiter. Lien vers le dossier : Bien cordialement, »*

 **Message qui est envoyé aux établissements du PO WBE (FASE 478) après la validation du rapport par le PO :**

Rapport validé – périodes COVID – 20212022 :

*« Bonjour, Votre rapport a été accepté par votre pouvoir organisateur. Bien cordialement, »*

 **Message qui est envoyé aux établissements du PO WBE (FASE 478) après le refus du rapport par PO :**

Rapport refusé – périodes COVID – 20212022 :

*« Bonjour,* 

*Votre rapport a été refusé par votre pouvoir organisateur pour les raisons suivantes : … Il vous est demandé de le corriger en suivant ses remarques. Lien vers le dossier : Bien cordialement, »*

 **Message qui est envoyé aux établissements autres que ceux du PO WBE après l'envoi du rapport:**

Accusé de réception du rapport– périodes COVID – 20212022 :

*« Bonjour,*

*Vous venez de valider l'envoi de votre formulaire électronique à l'Administration. Votre rapport a bien été enregistré par nos services.* 

*Vous pouvez télécharger un document PDF reprenant les informations encodées dans le formulaire via ce lien :* 

*Ce document PDF est aussi accessible sur la plateforme des formulaires électroniques, dans « Dossiers gérés » -> « Télécharger ».*

*Bien cordialement, »*

 **Message qui est envoyé aux établissements autres que ceux du PO WBE après l'envoi du fichier d'élèves:**

Accusé de réception du fichier d'élèves– périodes COVID – 20212022 :

*« Bonjour,*

*Vous venez de valider l'envoi de votre fichier d'élèves à l'Administration. Votre encodage a bien été enregistré par nos services. Bien cordialement, »*

#### <span id="page-15-0"></span>Questions ?

 **Pour toute question relative au remplissage du formulaire pour les écoles d'enseignement secondaire ordinaire:** 

Madame Ewa SKRZYPCZYK (Direction de l'organisation des établissements d'enseignement secondaire ordinaire *[ewa.skrzypczyk@cfwb.be](mailto:ewa.skrzypczyk@cfwb.be)* – 02/690.80.07)

 **Pour toute question relative au remplissage du formulaire pour les écoles d'enseignement secondaire spécialisé :** 

Madame Véronique ROMBAUT (Service de l'Enseignement spécialisé *[veronique.rombaut@cfwb.be](mailto:veronique.rombaut@cfwb.be)* – 02/690.83.99).